# **M** smartsheet

# **Ongoing Preventative Maintenance**

### **Template Set Getting Started Guide**

With the Preventative Maintenance template set, you can capture maintenance items from interior and exterior project sites, sequence and prioritize items in a tracking sheet, manage action items and visualize all items on a Smartsheet dashboard.

©2018 - 2019. All Rights Reserved. Smartsheet Inc. Patents and Patents Pending. **smartsheet.com** Last Updated: August 9, 2019

Template Set Getting Started Guide

**REQUIREMENTS:** This template set has been designed to utilize the full suite of functionality available in Smartsheet. Select plans do **REQUIREMENTS:** This template set has been designed to utilize the full suite of functionality available in Smartsheet. Select plans do<br>not have access to all premium features like Dashboards, Automated Actions, and Activi use the template set however not all premium functionality will be available. <u>Click here</u> to see a list of discontinued plans.

# Get the Template Set

Click the link below and the template set will be added to your Sheets folder, you can find it on the left side of the screen under Sheets.

### **[Ongoing Preventative Maintenance Template Set](https://smrt.fyi/Get-Set-Preventative-Maintenance)**

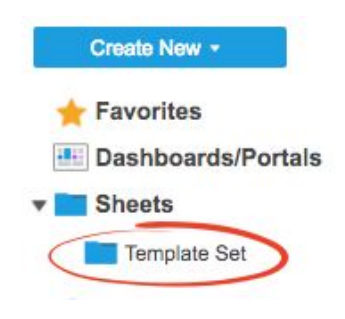

# What's Included in the Set

With the Ongoing Preventative Maintenance Template Set, you can capture maintenance items from interior and exterior project sites, sequence and prioritize items in a tracking sheet, manage action items and visualize all items on a Smartsheet dashboard.

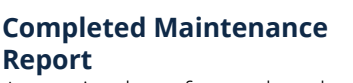

A running log of completed maintenance items

#### **Past Due Maintenance Report**

A running log of past due maintenance items

#### **Upcoming Maintenance Report**

A running log of upcoming maintenance items

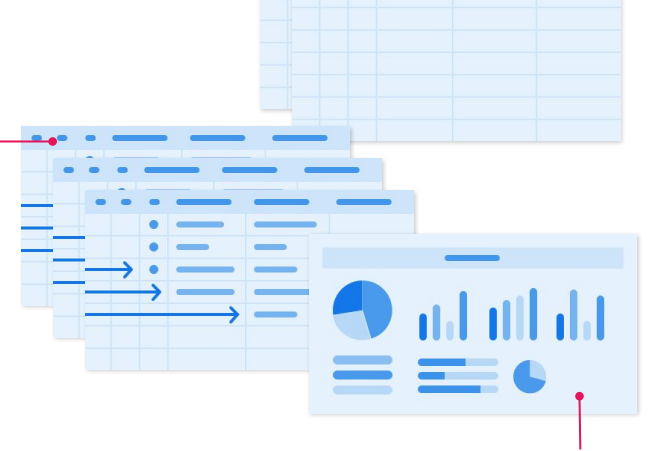

#### **Ongoing Preventative Maintenance Sheet**

Sent out to team members in the field, listing all new items and potential maintenance

### **Maintenance Metrics Sheet**

Tracks and maintains all of your maintenance items and expenses

### **Preventative Maintenance Portal**

A resource hub for your team that includes all of the critical elements of your maintenance process

### **M** smartsheet

# **Ongoing Preventative Maintenance**

Template Set Getting Started Guide

# Set Up

Using a [workspace](https://help.smartsheet.com/articles/2026039-workspaces-overview) is a best practice when building a collaborative process. Workspaces allow you to centralize your work and control sharing with different stakeholders.

#### Step 1: **Create a New Workspace**

Open *Home.* From the home menu, click the *Create* button in the upper right hand corner. From the drop-down menu, select *Workspace*. Name the workspace.

#### **Learn more:**

[Workspaces Overview](https://help.smartsheet.com/articles/2026039-workspaces-overview), [Workspace Sharing,](https://help.smartsheet.com/articles/522067-workspace-sharing) [Home Tab](https://help.smartsheet.com/articles/522237-find-create-manage-sheets-and-other-items-from-the-home-tab?_ga=2.33628705.1463048055.1520553664-197214242.1520553664)

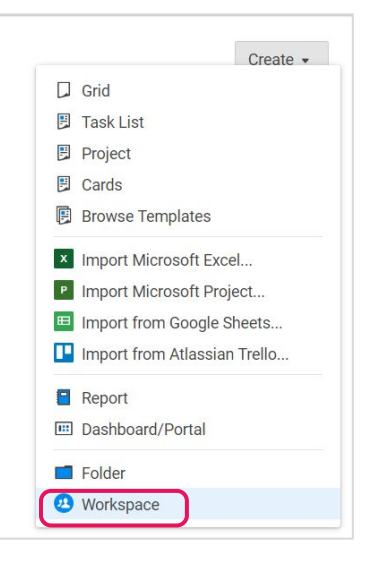

### Step 2: **Drag the Files into Workspace**

Select the template set folder under your *Sheets* folder. Drag and drop the folder down to the workspace you just created.

#### **Learn more:**

[Manage Items in a Workspace \(Add, Move, Remove\)](https://help.smartsheet.com/articles/506690-managing-items-in-a-workspace-add-move-remove-)

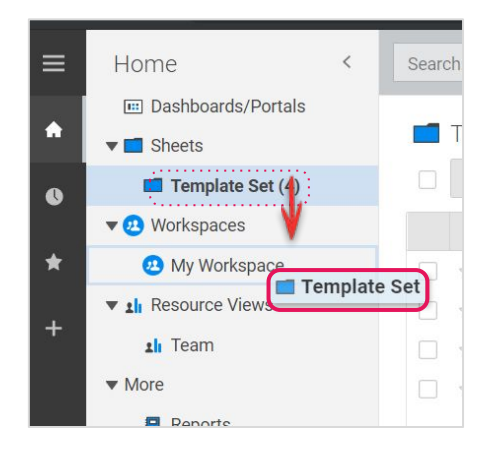

Template Set Getting Started Guide

# Customize

### Step 3: **Modify the Preventative Maintenance Dashboard**

Track and maintain all preventive maintenance items and expenses in the Maintenance dashboard. You can share the status of the maintenance tasks with others and provide one central location for resources. Dashboard consists of different widgets that pull in live information from other sheets and reports.

- A. Edit the *Image* widget with your company logo.
- B. Update the *Rich Text* widget in Key Contacts and General Information with information about your team and project updates.
- C. Use the *Shortcut* widget in Quick Links to attach links to websites, files, or Smartsheet items.
- D. Edit the New Preventative Maintenance form, embedded using the *Web Content* widget, to replace the placeholder web content with your own Smartsheet form URL found in the Ongoing Preventative Maintenance sheet.

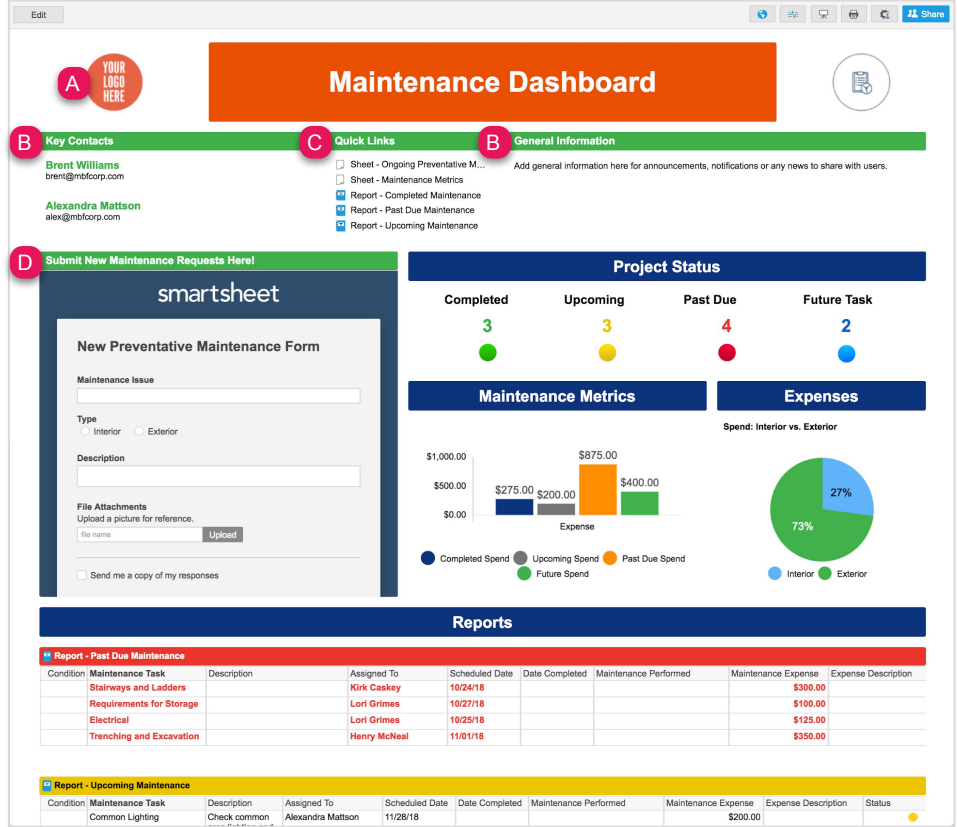

**Learn more:**

[Make Changes to an Existing Dashboard](https://help.smartsheet.com/articles/518547-create-edit-dashboard-portal#editSight), [Viewing and Sharing a Dashboard](https://help.smartsheet.com/articles/2289957-sharing-a-smartsheet-dashboard), [Widget Types for Smartsheet Dashboards](https://help.smartsheet.com/articles/518558-widget-types-for-smartsheet-dashboards#image)

Template Set Getting Started Guide

### Step 3 (continued): **Modify the Preventative Maintenance Dashboard**

Track and maintain all preventive maintenance items and expenses in the Maintenance dashboard. You can share the status of the maintenance tasks with others and provide one central location for resources. The dashboard consists of different widgets that pull in live information from other sheets and reports.

- E. The *Metric* widgets in Project Stats displays roll-up data that pulls from the Maintenance Metrics sheet.
- F. Using the *Chart* widgets in Maintenance Metrics and Expenses, you can compare live data and demonstrate how your team's expenses are trending over time.
- G. The Reports section include *Report* widgets that displays the live Past Due, Upcoming, and Completed Maintenance reports in the dashboard.

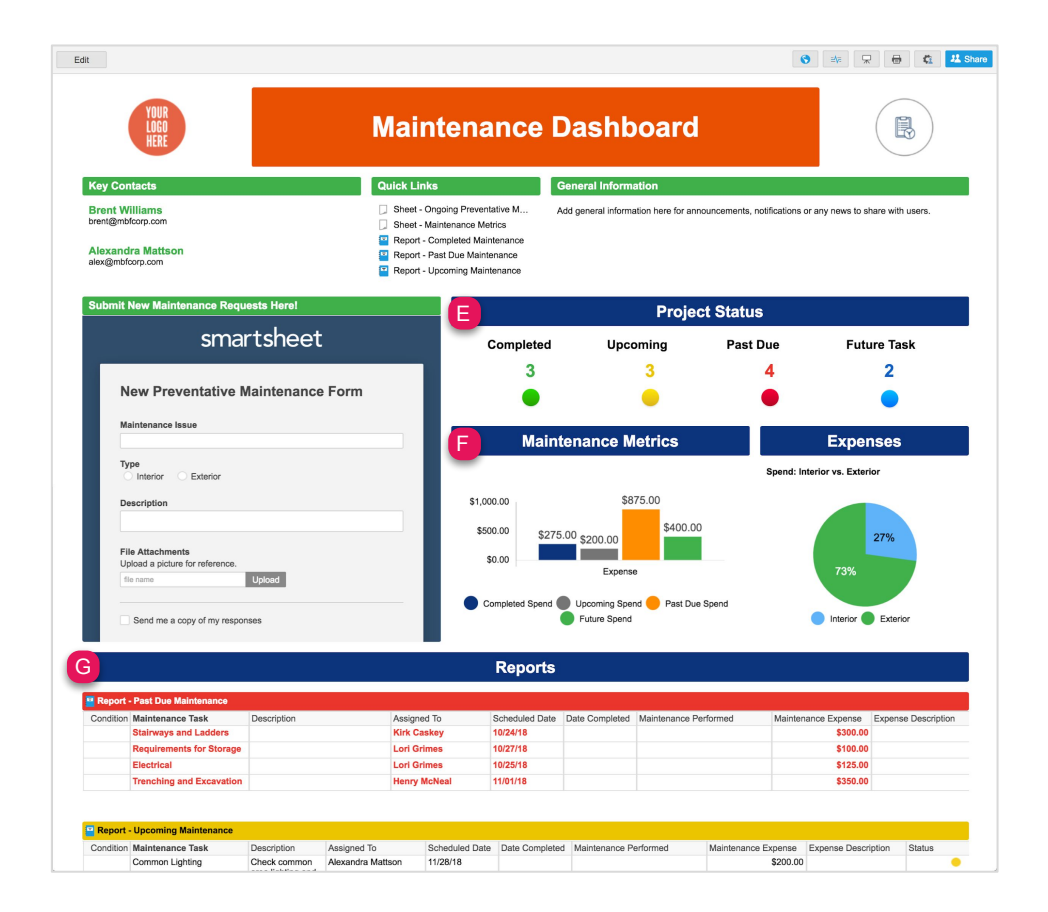

**Learn more:**

[Make Changes to an Existing Dashboard](https://help.smartsheet.com/articles/518547-create-edit-dashboard-portal#editSight), [Viewing and Sharing a Dashboard](https://help.smartsheet.com/articles/2289957-sharing-a-smartsheet-dashboard), [Widget Types for Smartsheet Dashboards](https://help.smartsheet.com/articles/518558-widget-types-for-smartsheet-dashboards#image)

Template Set Getting Started Guide

#### Step 4:

### **Format the Ongoing Preventative Maintenance Sheet**

Track and manage your maintenance items and expenses in the Ongoing Preventative Maintenance sheet. You can keep record of task status, scheduled and completed dates, maintenance performed, and expenses all in one sheet. We built a formula in the Status column to calculate if the task is complete (green RYGB ball), scheduled within the next 10 days (yellow RYGB ball), scheduled for the next 10 days or more (blue RYGB ball), or past due (red RYGB ball). This column is locked to prevent editors from modifying the formula and data.

We have also set up a conditional formatting rule so you can visually identify completed (light gray strikethrough row), past due (red font), and upcoming maintenance items (within 10 days = yellow taskbar or 10+ days = blue taskbar). You can assign maintenance items in the Assigned To column, which is a *Contact List* column type. It's a best practice to use *Contact List* columns when assigning owners because they can be leveraged to set automated actions, alerts, reports, and more.

- A. Add or delete any columns to accommodate your team's unique process: right-click on any column and select *Edit column properties* or *Delete*.
- B. Customize, disable, or add the conditional formatting rules by clicking on the conditional formatting button in the top toolbar.
- C. An automated alert workflow has already been set on this sheet to notify anyone shared to the sheet when a new task has been assigned to them. To view or edit the alert workflow, click on *Automation* and select *Manage Workflows* in the dropdown menu. Then double-click on the New Assigned Maintenance Task workflow in order to open the editor window.

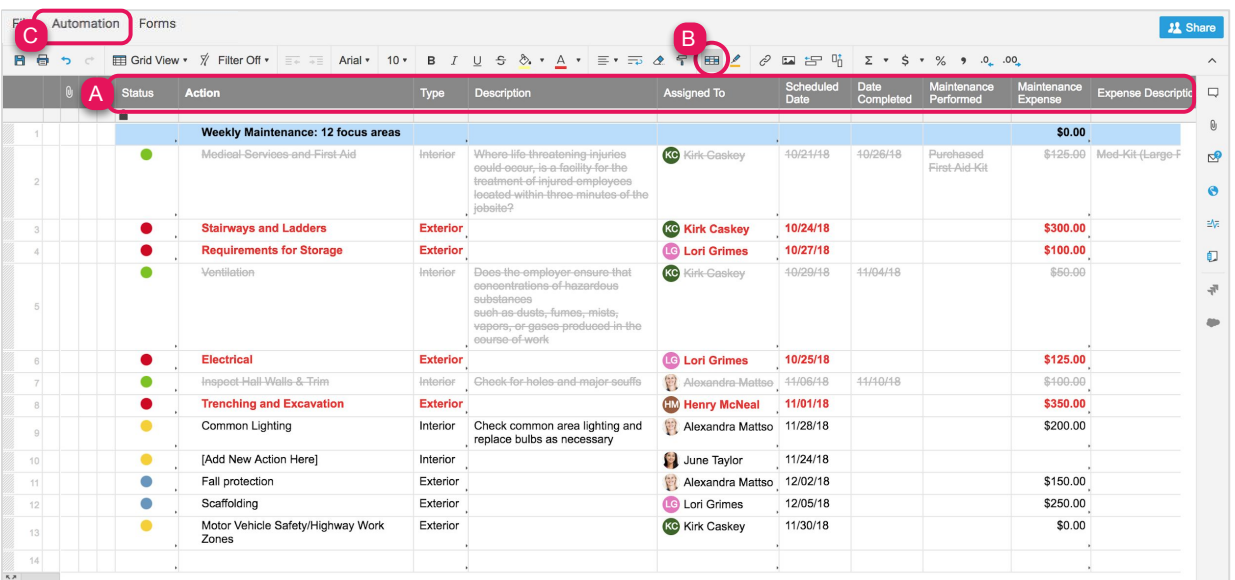

#### **Learn more:**

[Apply Formatting Automatically with Conditional Formatting Rules](https://help.smartsheet.com/articles/516359-conditional-formatting), [Save Time and Work Faster With Automated Workflows,](https://help.smartsheet.com/articles/2476191-save-time-and-work-faster-with-automated-workflows) [Contact List](https://help.smartsheet.com/articles/796143-managing-contacts), [Managing](https://help.smartsheet.com/articles/796143-managing-contacts#addindividually) **[Contacts](https://help.smartsheet.com/articles/796143-managing-contacts#addindividually)** 

Template Set Getting Started Guide

Step 5:

### **Edit New Preventative Maintenance Form**

The New Preventative Maintenance Form is how your field team can quickly submit new maintenance requests when on site. The information completed in the form will appear in the Ongoing Preventative Maintenance sheet, which tracks maintenance types, assigned owners, expenses, and dates. Open the Ongoing Preventative Maintenance sheet and click on Forms in the top menu to customize the form.

- A. Click on *Manage Forms* and then *Edit* to customize the existing fields. You can add or remove fields, change field titles or descriptions, and modify Form Options.
- B. Mark fields as required that you want to ensure your field team completes.
- C. Click *Save* to close the form builder and copy and save the URL displayed. Give this URL to anyone who will be on the field submitting new maintenance requests. You can also share it via email, hyperlink, or embed it on a website.

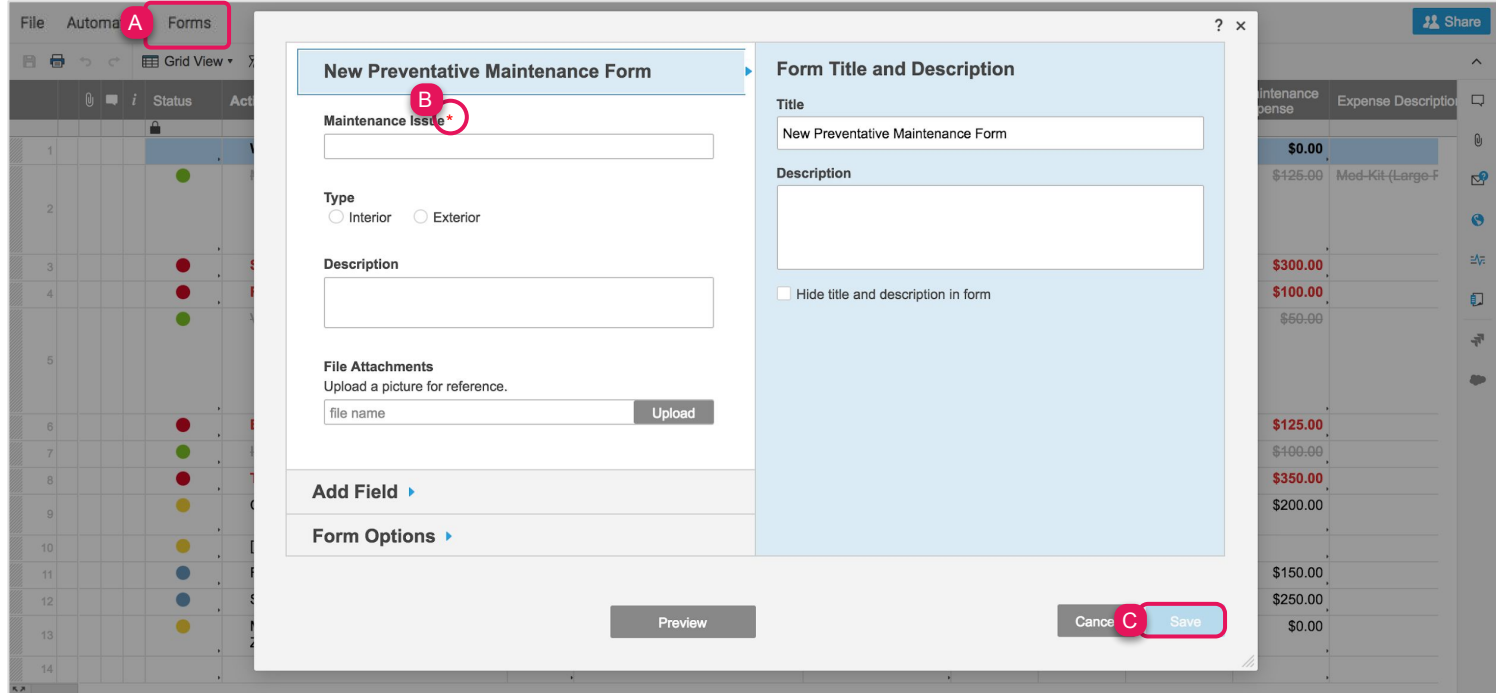

Template Set Getting Started Guide

#### Step 6:

### **Edit Red Status Alert**

As task owners work and complete their assigned maintenance items, they will enter the date completed in the Date Completed column. On tasks that are not completed and have a blank field in the Date Completed column, the RYGB symbols will automatically update to a red status ball and trigger an automated alert to the assigned owner for immediate action.

- A. To modify the automated alert workflow, click on *Automation* and select *Manage Workflows* in the dropdown menu.
- B. Then double-click on the Red Status Alert workflow in order to open the editor window.

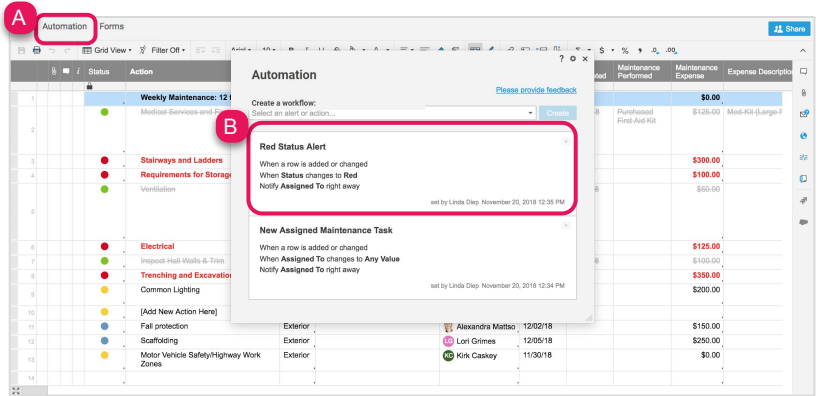

#### **Learn more:**

[Save Time and Work Faster With Automated Workflows](https://help.smartsheet.com/articles/2476191-save-time-and-work-faster-with-automated-workflows)

### Step 7: **Use Sheet Filters**

Anyone viewing the sheet can create filters to see tasks that meet certain criterias. On the Ongoing Preventative Maintenance sheet, we created a shared filter called Tasks Assigned to Me which only displays rows that have been assigned to the current user viewing the sheet. Anyone viewing the sheet can select that filter to only see their assigned items.

A. Select the *Filter Off* button in the toolbar to create, use or modify filters.

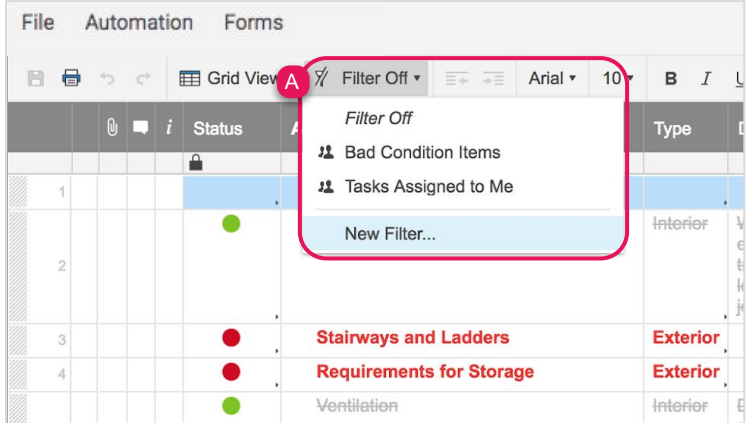

Template Set Getting Started Guide

Step 8:

### **Recurring Reminder**

An automated recurring reminder is a great way to save time and keep track of deadlines. The Recurring Scheduled Maintenance reminder will notify the contact listed in the Assigned To column every day when the Scheduled Date is in the next 3 days and where the Date Completed is still blank. Note if you set up recurring reminders for other people, be thoughtful about how often you send the alert.

- A. Modify the reminder by going to *Automation* and selecting *Manage Workflows* in the dropdown menu. Then double-click on the workflow to open the editor window.
- B. To customize the workflow's schedule (trigger box), click on the dropdown that begins with *Every day starting on* and select Run once to trigger on a single date, or choose Custom to edit the recurrence schedule.
- C. Customize the workflow conditions (condition boxes) to add criteria and then click *Save.*

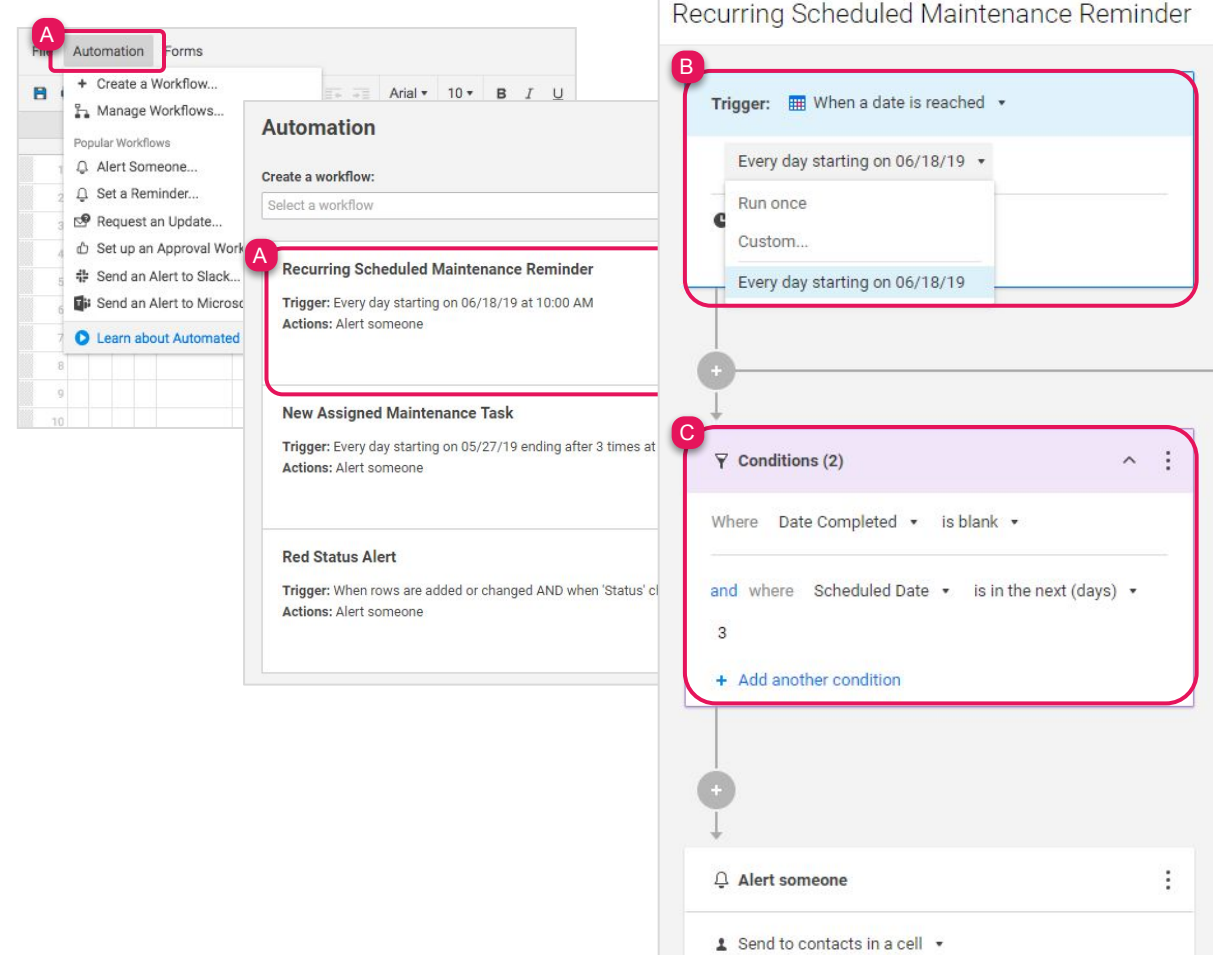

Template Set Getting Started Guide

#### Step 9:

### **Use the Completed, Past Due, Upcoming Maintenance Reports**

The Completed Maintenance, Past Due Maintenance, and Upcoming Maintenance reports are used to surface a table to the Maintenance dashboard via the *Report* widget. The Report Builder filters all rows that have a status of either red, yellow, or green RYGB balls.

- A. To modify options in a Report, click on the Report Builder and edit the criteria.
- B. Select the *What* button in the toolbar to edit what condition you would like displayed. Learn more about the criteria in our Reports article.

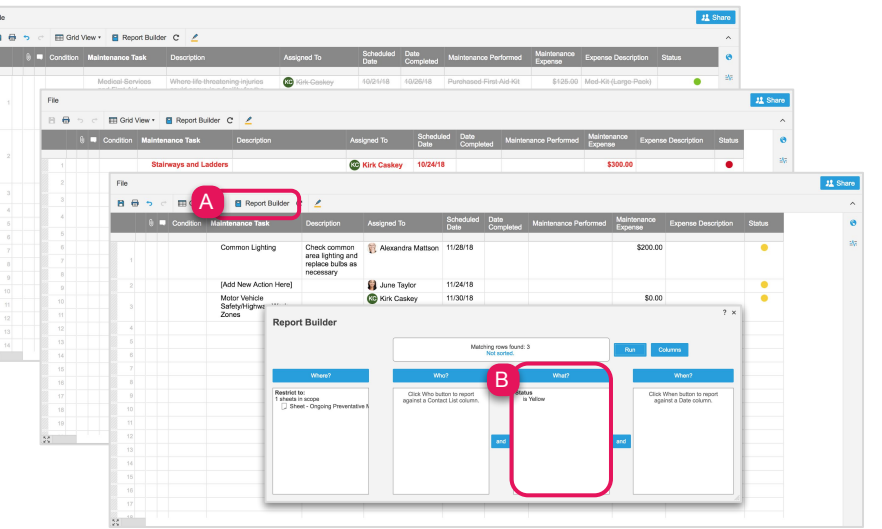

#### **Learn more:**

**[Reports](https://help.smartsheet.com/articles/522214-creating-reports)** 

#### Step 10: **Use the Maintenance Metrics Sheet**

The Maintenance Metrics sheet is a central repository where metrics you want to track across all action items are rolled up. We've designed this sheet with cross-sheet formulas so the metrics always reflect, in real time, the information in the underlying sheets.

- A. Review the categories under each section to match your status in the Ongoing Preventative Maintenance sheet. Replace the names of the assignees under the Resources section. The formulas will automatically begin to count the added resources entered in this section.
- B. If you added new types in the Expense Totals column in the Ongoing Preventative Maintenance sheet, insert a new row to the Expense Totals hierarchy and copy the formula.

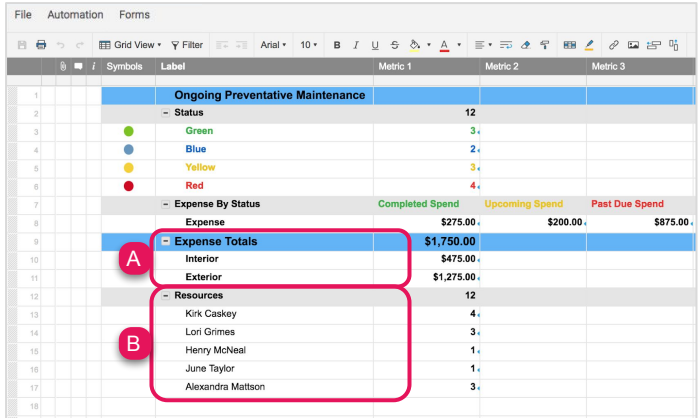

Page **10**

#### **Learn more:** [Cross-sheet Formulas](https://help.smartsheet.com/articles/2476606-formulas-reference-data-from-other-sheets)

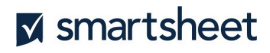

Template Set Getting Started Guide

Step 11:

### **Share Your Ongoing Preventative Maintenance Template Set**

Sharing is the best way to collaborate with others involved in your maintenance process. Share your entire workspace with members of your department or simply share individual items within the workspace. For more information on sharing and permission levels, check out this [infographic.](https://help.smartsheet.com/articles/2476646-infographic-user-types-sharing-permissions-decoded)

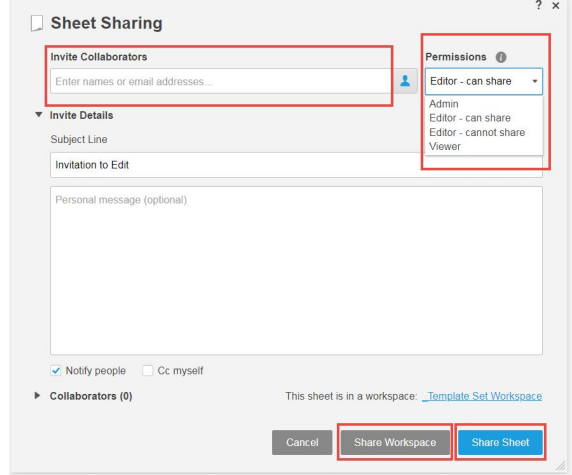

**Learn more:** [Workspace Sharing](https://help.smartsheet.com/articles/522067-workspace-sharing)

**FEEDBACK:** Let us know what you think of the Ongoing Preventative Maintenance Template Set! Share your feedback **[here](https://smrt.fyi/Feedback-Preventative-Maintenance)**.